## **Anleitungen**

## **Wie stelle ich Gmail (Android) auf eine sichere Verbindung um?**

Öffnen Sie die Gmail App auf Ihrem Android Device.

Tippen Sie oben links auf die drei horizontalen Balken, scrollen Sie runter und gehen Sie auf **Einstellungen**.

Wählen Sie das entsprechende Mail-Postfach.

Scrollen Sie runter und tippen Sie zunächst auf **Einstellungen des Eingangsservers**. Geben Sie die Daten wie folgt ein:

## **Anleitungen**

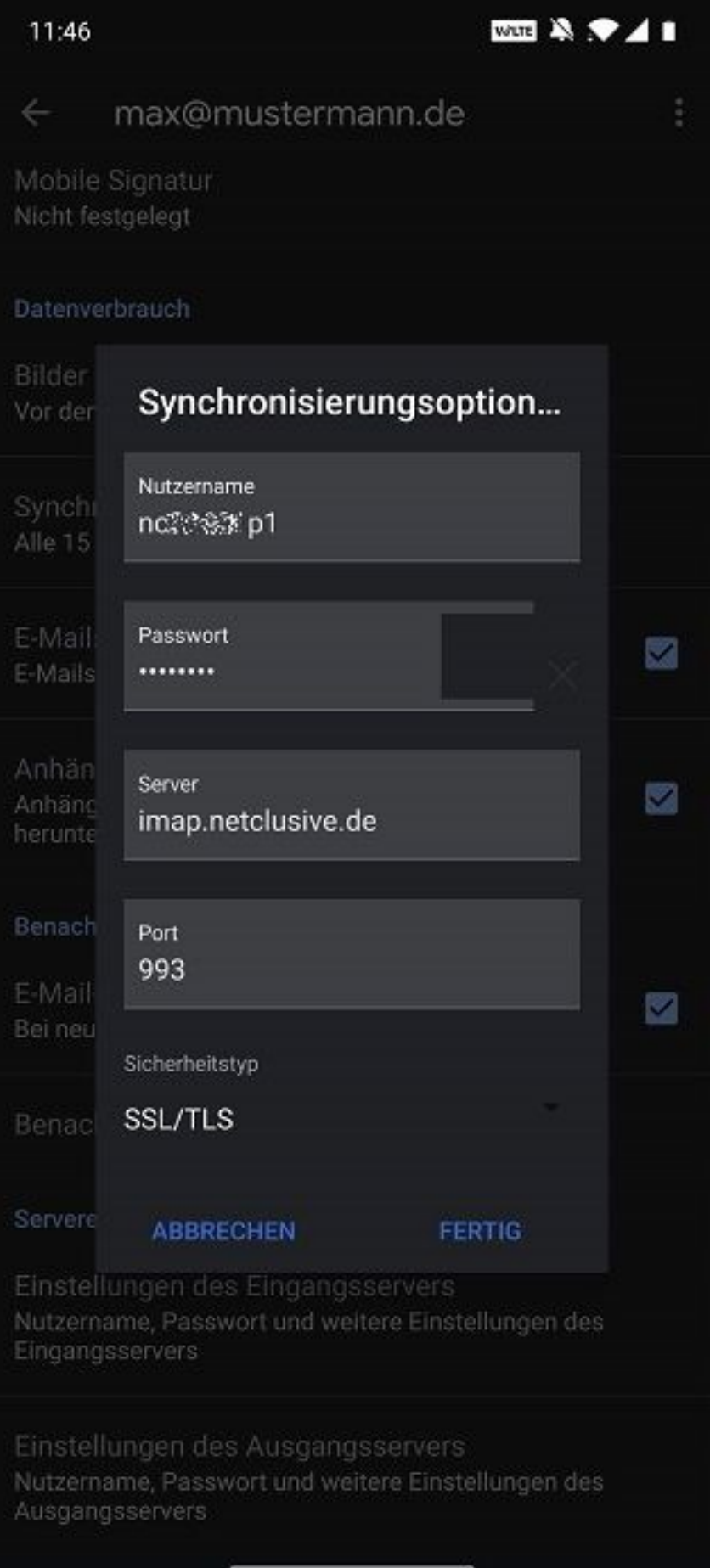

Wenn Sie das Postfach mittels POP3 eingerichtet haben, geben Sie den

Seite 2 / 3 **(c) 2021 netclusive GmbH <support@netclusive.de> | 22.10.2021** [URL: https://www.netclusive.de/faq/content/30/88/de/wie-stelle-ich-gmail-android-auf-eine-sichere-verbindung-um.html](https://www.netclusive.de/faq/content/30/88/de/wie-stelle-ich-gmail-android-auf-eine-sichere-verbindung-um.html)

## **Anleitungen**

Port **995** ein.

Wählen Sie nun die Option **Einstellungen für Ausgangsservers** aus und hinterlegen Sie den Port 465. Die Umstellung ist nun abgeschlossen.

Eindeutige ID: #1087 Verfasser: Patrick Schneider Letzte Änderung: 2019-12-02 09:58